#### **※ 성균관대학교 전자출결시스템 홈페이지(https://attend.skku.edu/)에서도 킹고포털 아이디와 비밀번호로 접속이 가능합니다.**

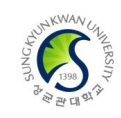

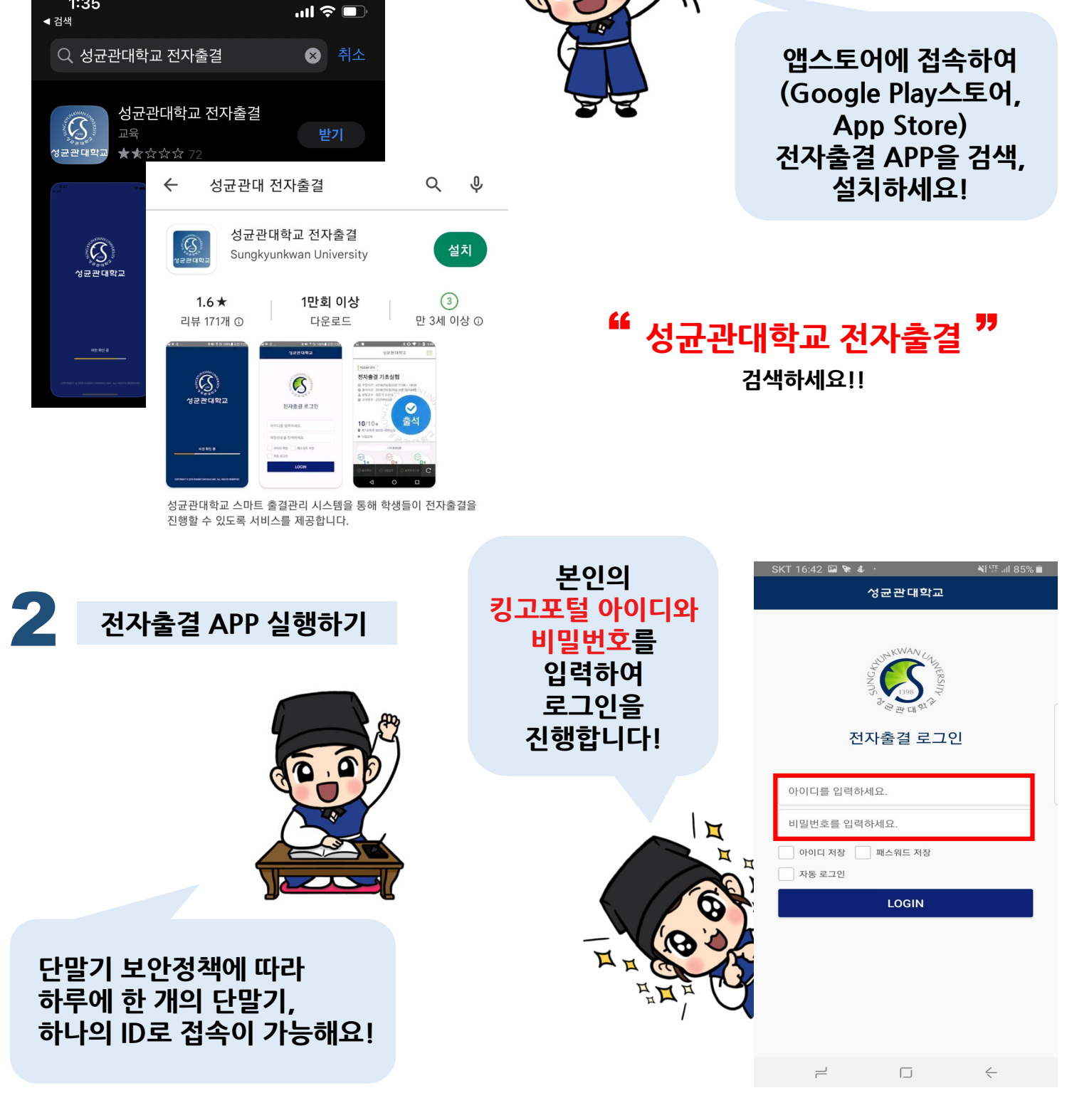

# 스마트출석관리시스템(SAM) 출석 방법

1

 $1:35$ 

**전자출결 APP 설치하기**

### 스마트출석관리시스템(SAM) 출석 방법

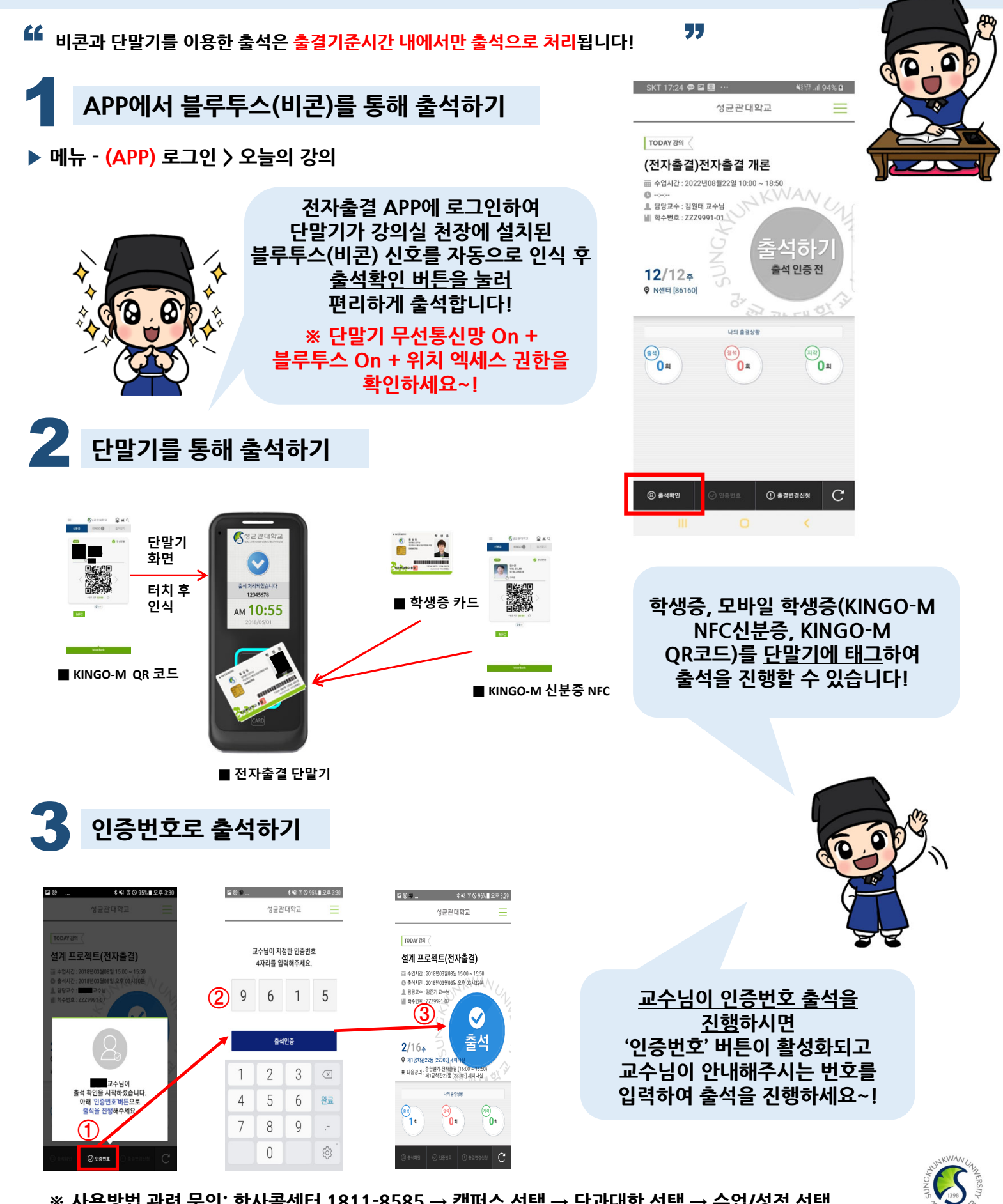

**※ 사용방법 관련 문의: 학사콜센터 1811-8585 → 캠퍼스 선택 → 단과대학 선택 → 수업/성적 선택**

## 스마트출석관리시스템(SAM) 사용 필수 CHECK

**자세한 내용은 전자출결사이트(https://attend.skku.edu) 공지사항을 확인해주세요.** " " **\* 첨부된 이미지는 APP 기준입니다. APP으로 출석 시 단말기(휴대폰 등) 블루투스 기능을 활성화해주세요!**

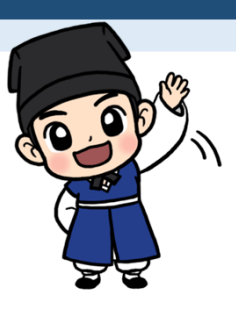

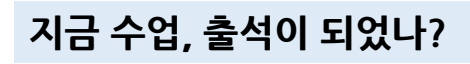

**▶ 메뉴 - (APP) 출결현황 조회 / (WEB) 출결현황 조회**

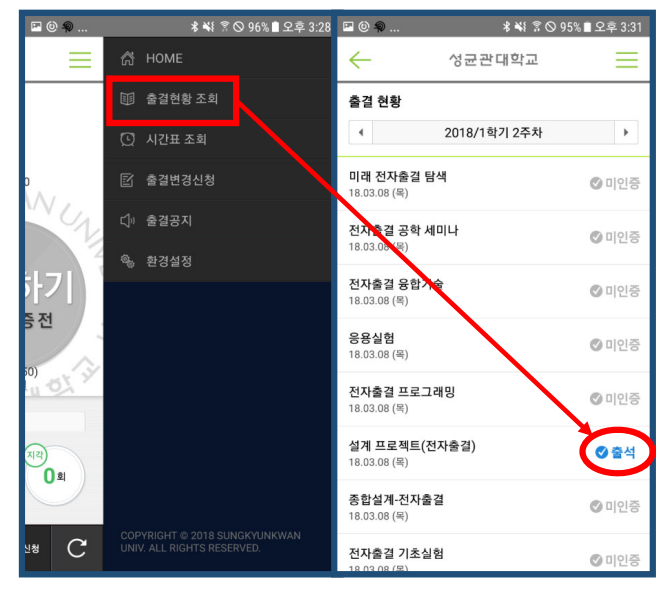

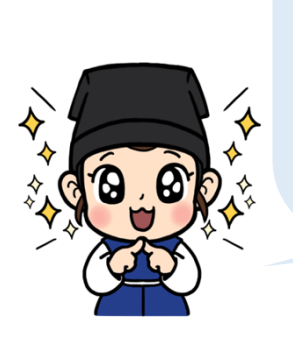

**출결 기준 시간 내에 전자출결시스템을 통해 출석하고 제대로 출석 되었는지 지금! 바로! 확인해보세요! → 이상 시 담당 교수님께 바로 출석확인을 요청하세요! 수업이 끝난 후엔 교수님도 확인하시기 어렵답니다~**

**그렇다면… 출결 기준 시간은 어떻게 확인하지?**

#### 2 **내 수업은 출석 처리 시간이 어떻게 되지? 출결 기준 시간 확인하기!**

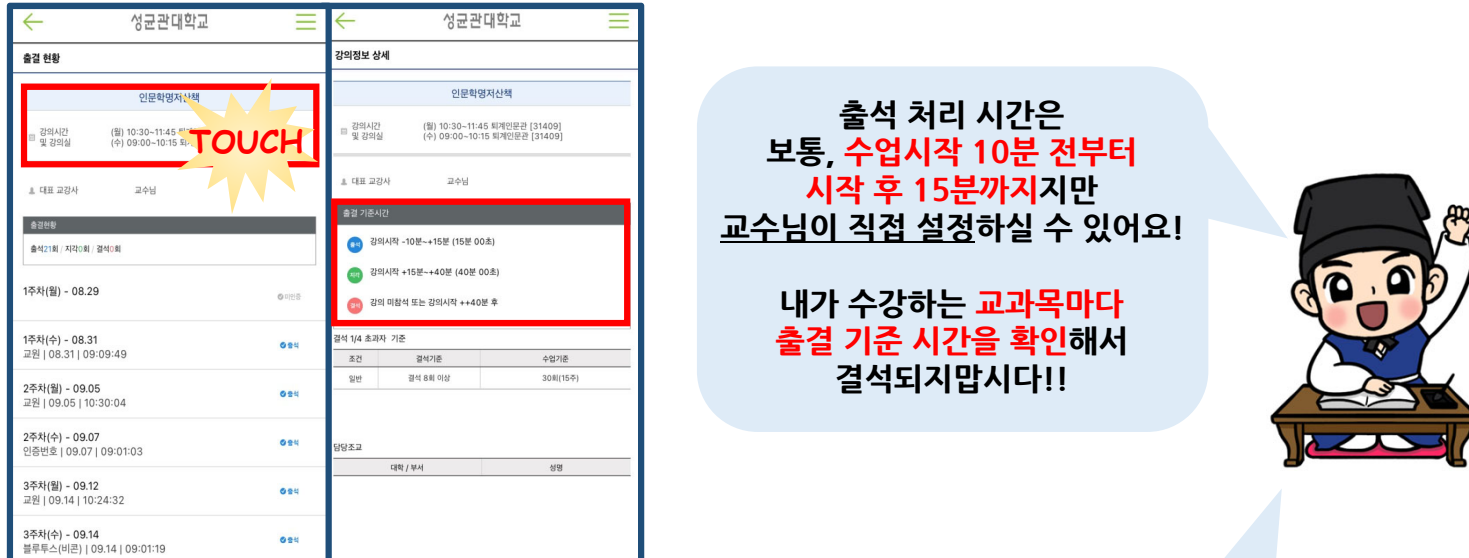

**▶ 메뉴 - (APP) 출결현황 조회 > 교과목 선택 > 상단 교과목 정보 부분 터치 / (WEB) 강의정보 조회 > 강의선택**

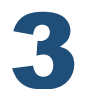

3 **출석 인정 신청은 전자출결시스템으로~!**

**▶ 메뉴 - (APP) 출결변경신청 / (WEB) 출결변경신청 불가피한 이유로 출석을 못했다면?**

**\* 출석인정사유에 해당될 경우 신청 가능하며, 교강사의 판단에 따라 승인여부가 결정됩니다.** **수업이 끝나고 증빙(1개 파일)을 첨부해서 출석인정을 신청해보세요! \*증빙예시:진단서 등**

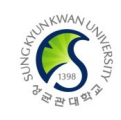